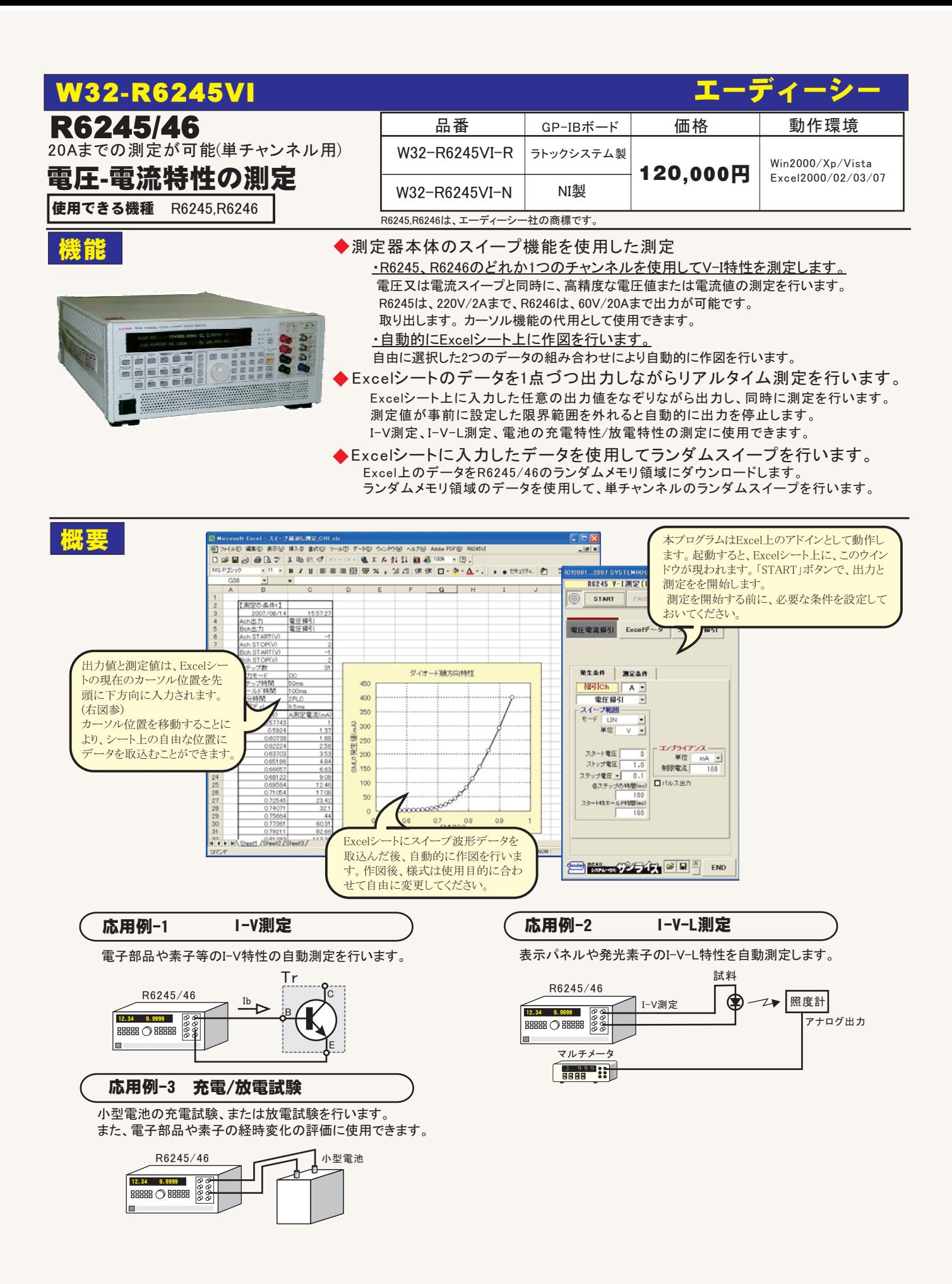

### 本ソフトは、下記の3つの測定方式があります。 目的に合った最良の測定方式を選択してください。

#### 1 電圧/電流の掃引

測定器のスイープ機能を利用して、電圧-電流特性を測定します。各 チャンネル別に、 下記の4つの機能をサポートしています。

1.DC及びパルス電圧スイープ 2.DC及びパルス電流スイープ

- 3.DC及びパルスの固定電圧スイープ
- 4.DC及びパルスの固定電流スイープ

#### ②Excelデータ

<u>こーーーーーーーーーーー</u><br>Excelシートにキー入力したデータを1点づつ出力します。出力と測定を同時に行います。 測定値は、リアルタイムにExcelに取り込まれます。電圧/電流及びDC/パルスの選択が 可能です。また、測定値が指定範囲を外れると自動的に測定を停止させることも可能です。

#### 3ランダム掃引

Excelシートにキー入力したデータを測定器本体のランダムメモリに取り込みます ール。<br>ランダムメモリに取り込んだデータを使用して、2チャンネル間の同期を取ってランダムスイ ープを行います。

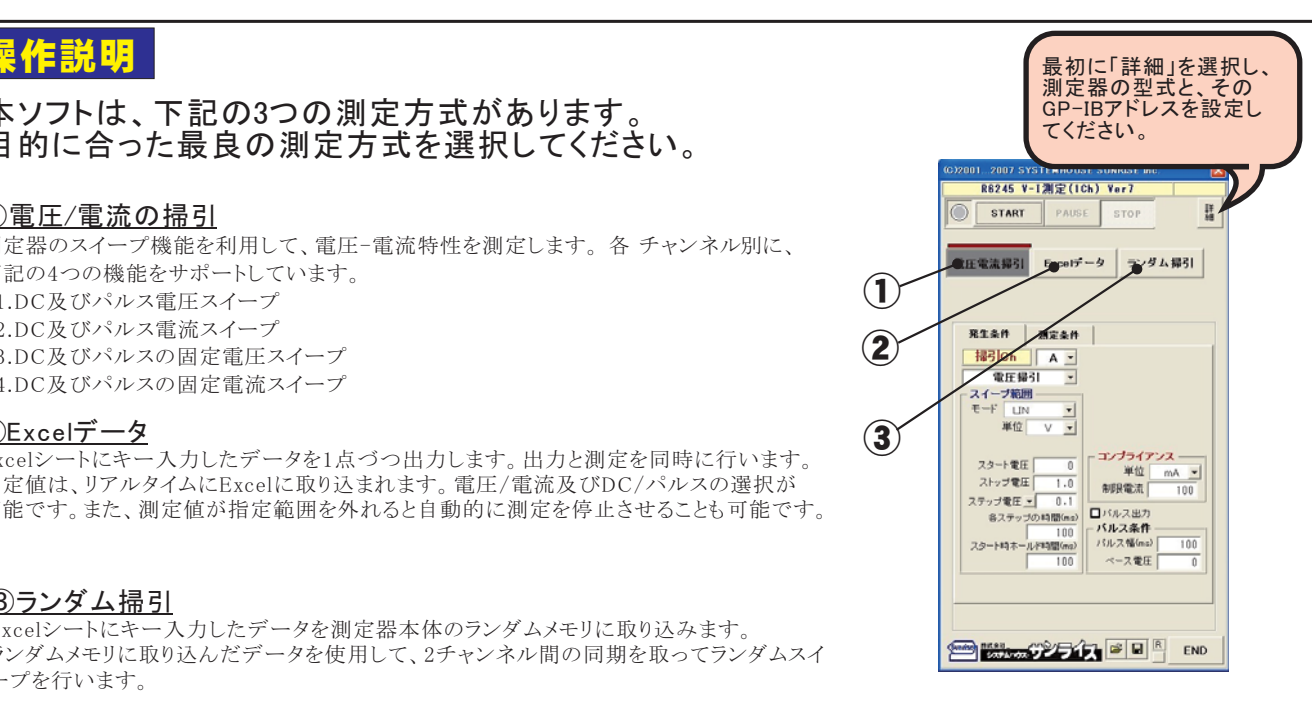

#### ①電圧/電流の掃引 発生条件の設定 (C)2001 - 2007 SYSTEMHOUSE SUNRISE Inc  $\overline{\mathbf{x}}$ 他の詳細設定を入力します。<br>本ページ下部の説明を参照ください。**※1** R6245 V-I測定(1Ch) Ver7 測定を開始します。 「電圧電流掃引」タブを選択しておきます。 START PAUSE 詳細● STOP 測定を中断します。 するチャンネルをします。 ランダム掃引 **電圧電流掃引**  $FxeeE^2-9$ 「電圧電流掃引」を選択します。 コンプライアンスの入力値の単位を指定します。 出力方法を下記の内から選択します。 発生条件 测定条件 「電圧掃引」「電流掃引」 コンプライアンス(制限)値を入力します。 掃引Ch | Ary 「電圧固定掃引」「固定電流掃引」 測定のレンジは、ここで入力した値に基づき機 雷圧揚引  $\overline{\phantom{a}}$ 器側の「BEST FIX」機能により決定されます。 - スイーブ範囲 掃引方法を下記から選択します。 従いまして、あまり大きな値を入力すると測定値  $\vert \cdot \vert$  $\cdot$ LIN  $\cdot$ LOG の分解能が低下し、測定値の精度を悪くします。 単位 → V  $\overline{\phantom{a}}$ ·LIN(往復) ·LOG(往復) コンプライアン ペルス出力を行う時チェックを付けます。 スタート電圧  $\overline{\mathsf{n}}$ 单位 →  $mA$ スレップ電圧  $\overline{1.0}$  $\frac{104}{100}$ 集IR良雷法 スタート/ストップ等の入力値の単位を指定 テップ愛任→ パルスの時間幅を入力します。  $\overline{0.1}$ します。 ロバルス出力 最小パルス幅は100usです。 各ステップの時間(ms) バルス条件  $100$ .<br>スタート時ホールド時間(ms) パルス幅(ms)  $\overline{m}$ 掃引のスタート値を入力します。出力のレン パルスベース電圧または電流を入力します。 ベース雷圧  $\overline{\phantom{a}}$  $100$ ジは、「BEST FIX」が使用されます。 単位は、上記のスタート,ストップ値での単 位に準じます。 掃引のストップ値を入力します。 ……<br>「HIS」を選択した場合は、下側ストップ値を 入力します。 **Sunday 1883 Local Department of Lang 18 Lang 18 Lang 18 Lang 18 Lang 18 Lang 18 Lang 18 Lang 18 Lang 18 Lang 18** END 掃引のストップ値の入力方法を切換えます。 ……<br>「HIS」が選択されたときは、「ステップ電圧/ スイープスタート時の、最初のホールド時間  $-11l$  $mA$  $\mathbf{r}$ 」だけ、「LOG」がvwされたときは、  $\overline{1.0}$  $e^{\frac{t}{2}}$ を入力します。詳 細は、R6245/46「取扱説 制限電流  $\overline{100}$ ー ……<br>「ステップ数」だけの固定となります。 **マテップ電圧 マニョ0.1** 明書」の「スイープ測定」の項を参照下さい。 ロバルス出力 各ステップの時間(ms) バルス条件  $\frac{100}{\sqrt{100}}$ バルス幅(ms) 掃引の「ステップ電流/電圧」または「ステッ .<br>- ト8추)  $\overline{100}$ ベース電圧 細定条件を保存します。  $\frac{1}{1}$  $\overline{1}$ プ数」を入力します。 スイープステップ数の 最大測定点数は、「2048」です。 - 測定条件を読み込みます。 スイープ時、各ステップでの出力レベルを保 - 測定器をリセットします。 持する時間を入力します。パルス出力が選 wされたKは、「パルスõç」になります。 **Sunday 15 AVE AND LEAD**

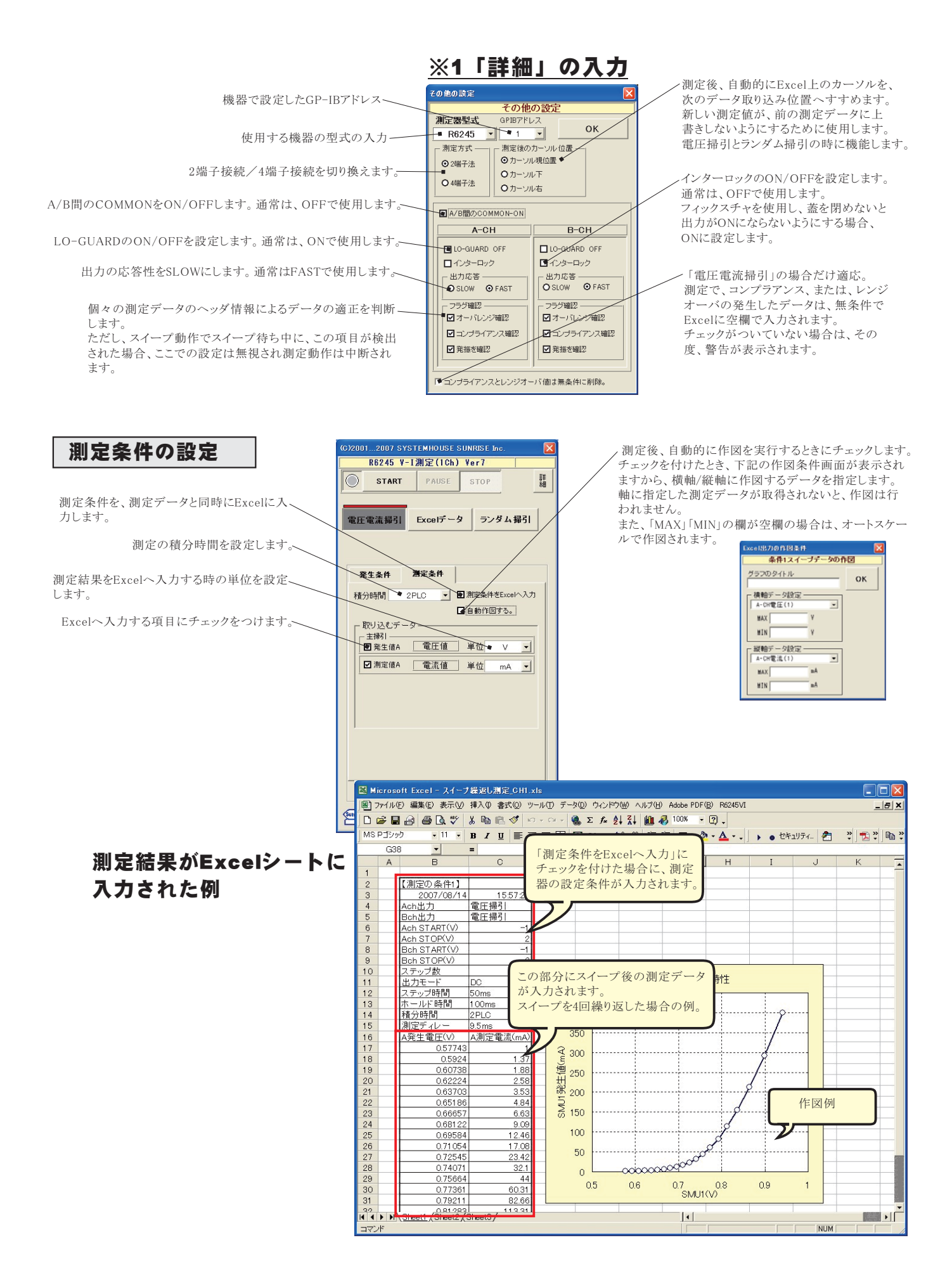

# 2)Excel上のデータを出力し、測定する。

#### 事前にExcelシート上に入力した出力データリストに基づきR6245/46からの雷圧または雷流値としてリアルタイム に出力します。同時に測定結果を取込みます。 マルチメータなど他の測定器からのデータも同時に取込むことが できます。

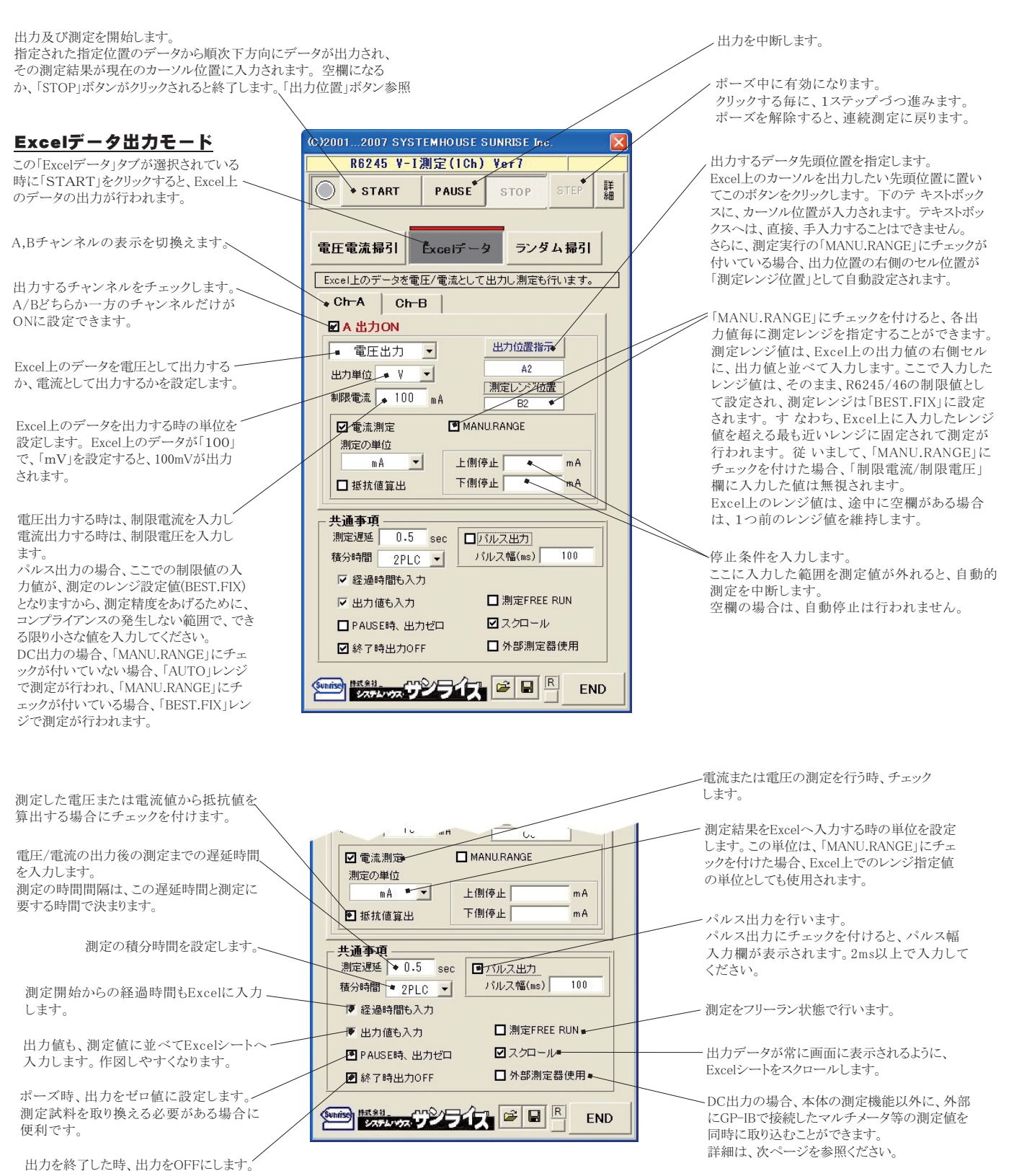

## Excelシートへの出力値の入力例 (測定がオートレンジの場合)

Excelシートの出力を行うためには、測定前に出力リストをExcelシートに入力する必要があります。出力値の後ろに丸括弧で繰返し出力回数を指定できます。 にマニュアルレンジをしたK、そのすぐ"にレンジをします。そのレンジのは、「」でしたです。

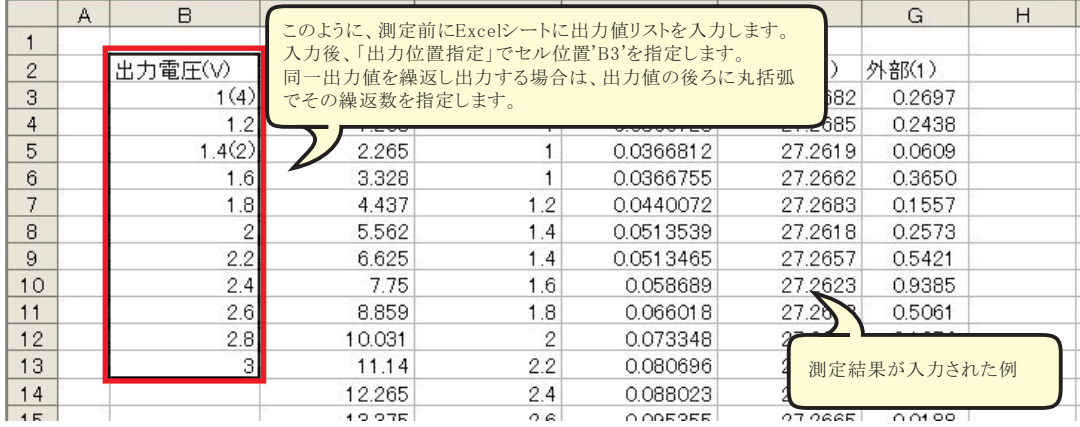

#### Excelシートへの出力値の入力例 (測定がマニュアルレンジの場合)

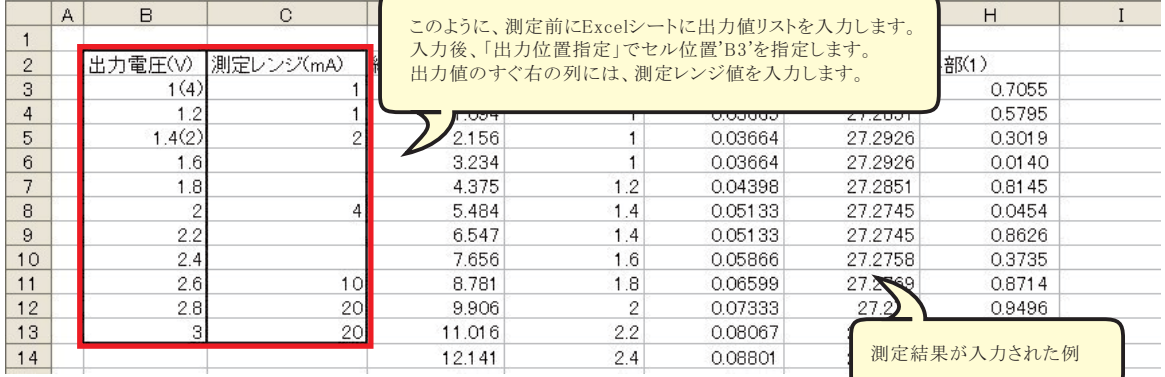

#### 外部測定器(マルチメータ等)の設定方法

外部測定器とはGP-IBでパソコンと接続されている必要があります。(下図)

外部測定器から送られてくるデータのフォーマットは、ASCIIであり、複数のデータの場合(Max10個)、データ間はコンマで区切られている必要があります。 注)全ての測定器との通信を保証するものではありません。

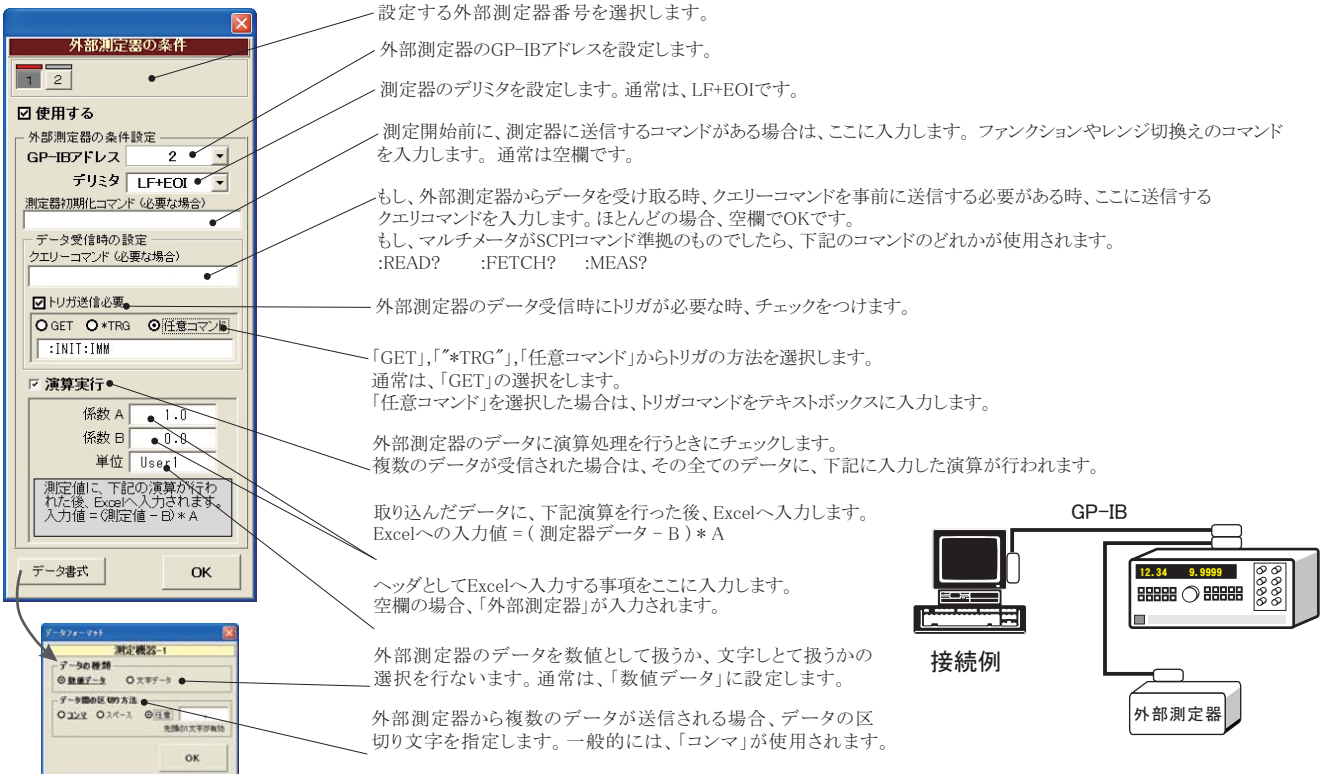

## 3 Excelデータをランダムメモリに取込、出力と測定を行う

1.Excelシート上のデータをR6245/46のランダムメモリ(MAX 2048)にダウンロードします。 2.ランダムメモリ領域のデータを使用して、ランダムスイープ出力します。

### Excel上のデータをランダムスイープとして出力

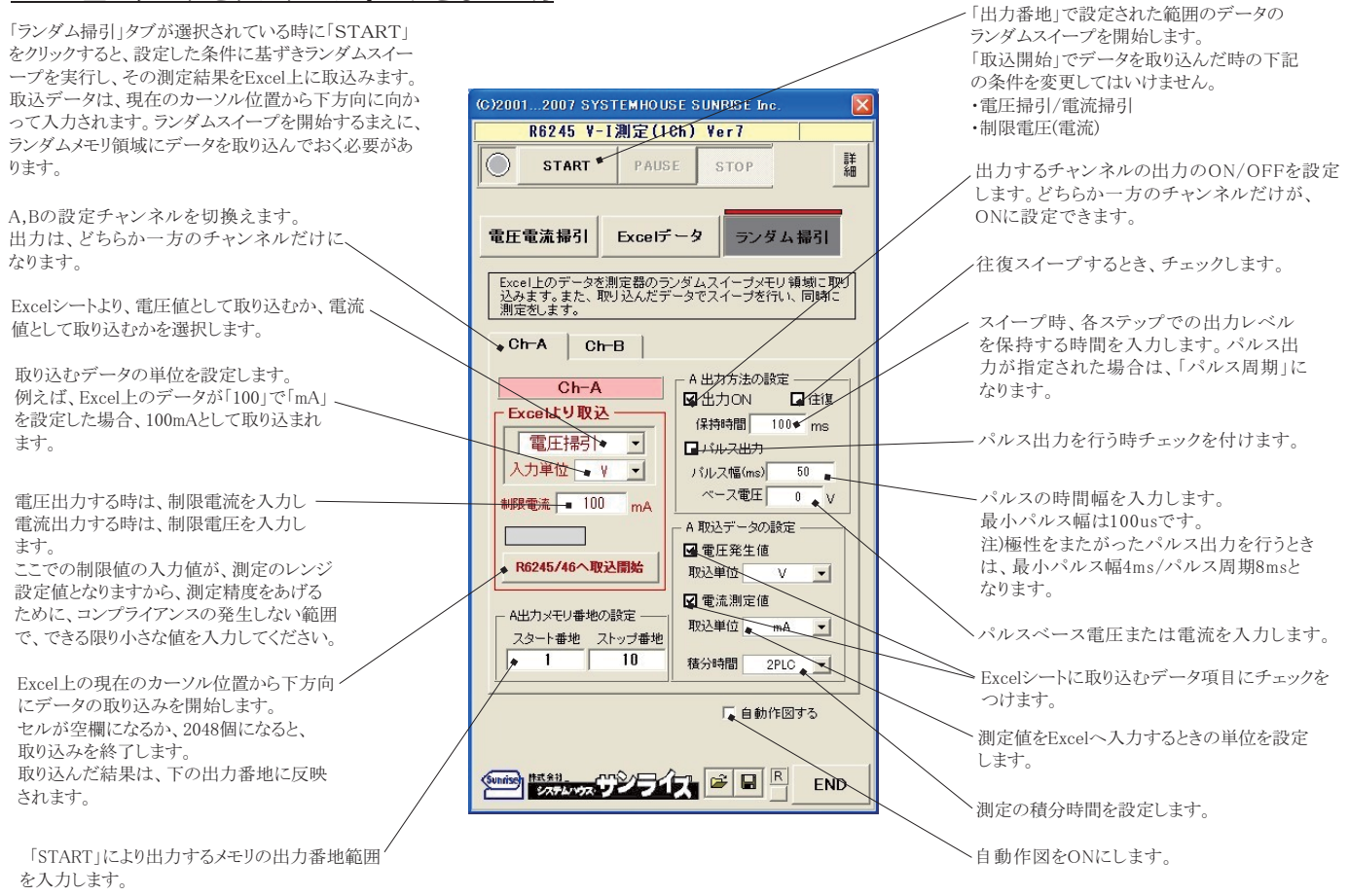

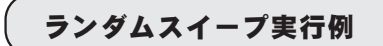

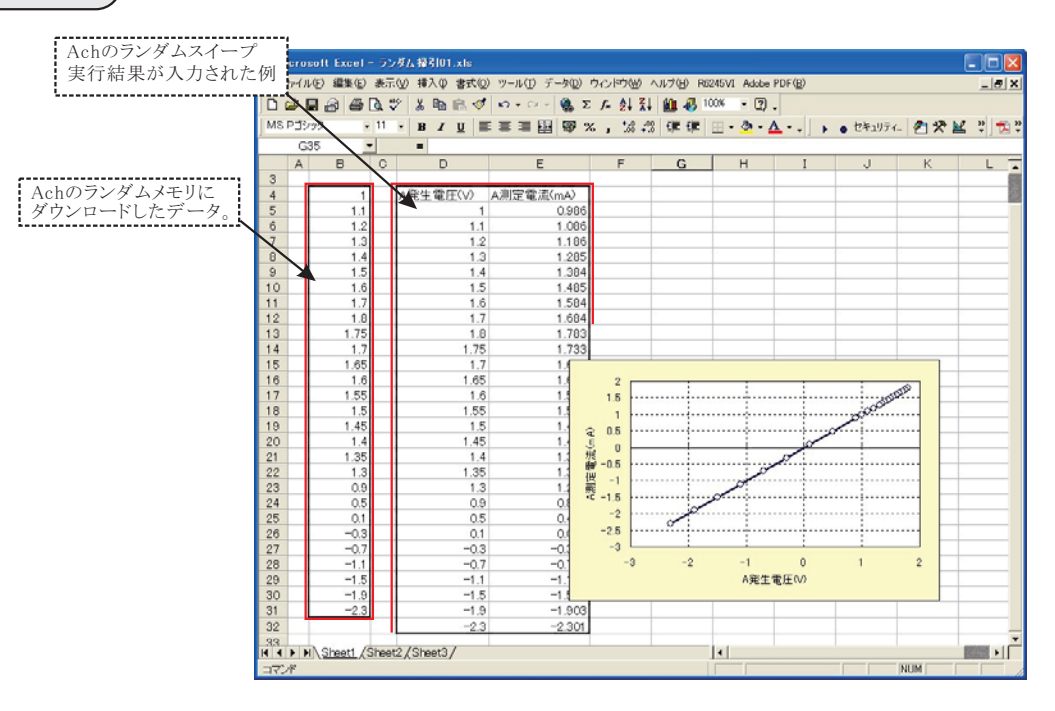

#### 2端子接続での測定等価回路

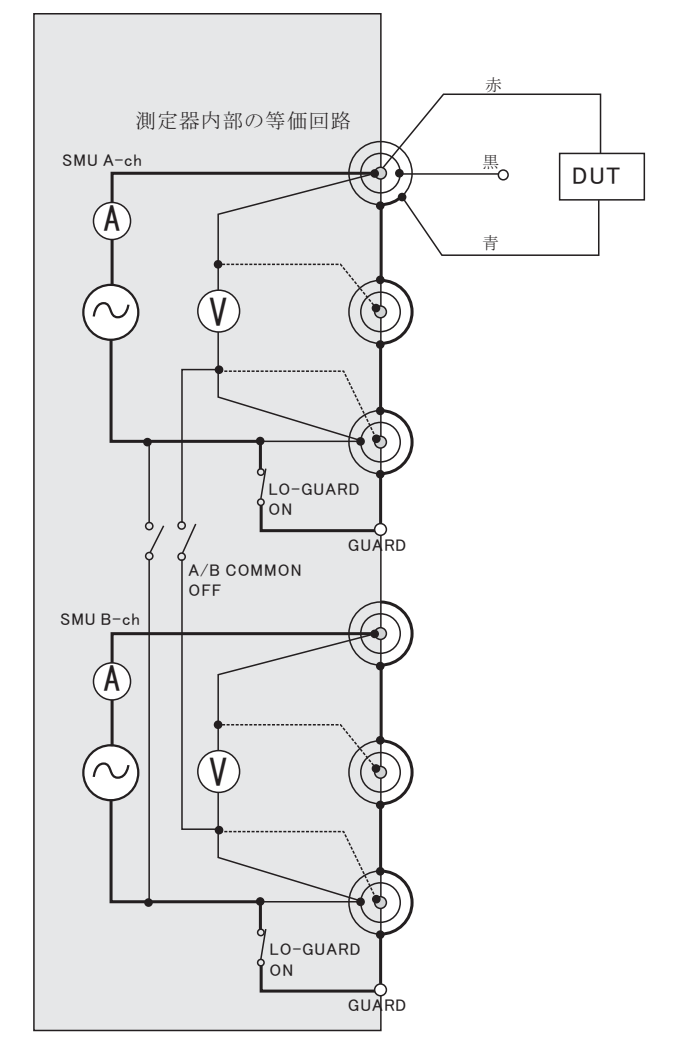

4端子接続での測定等価回路

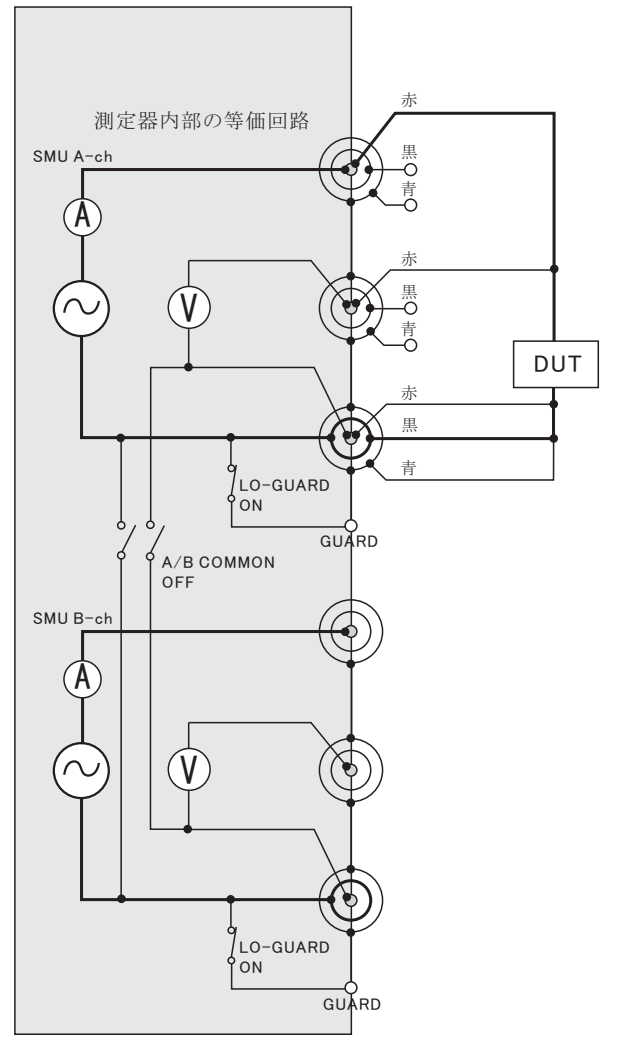

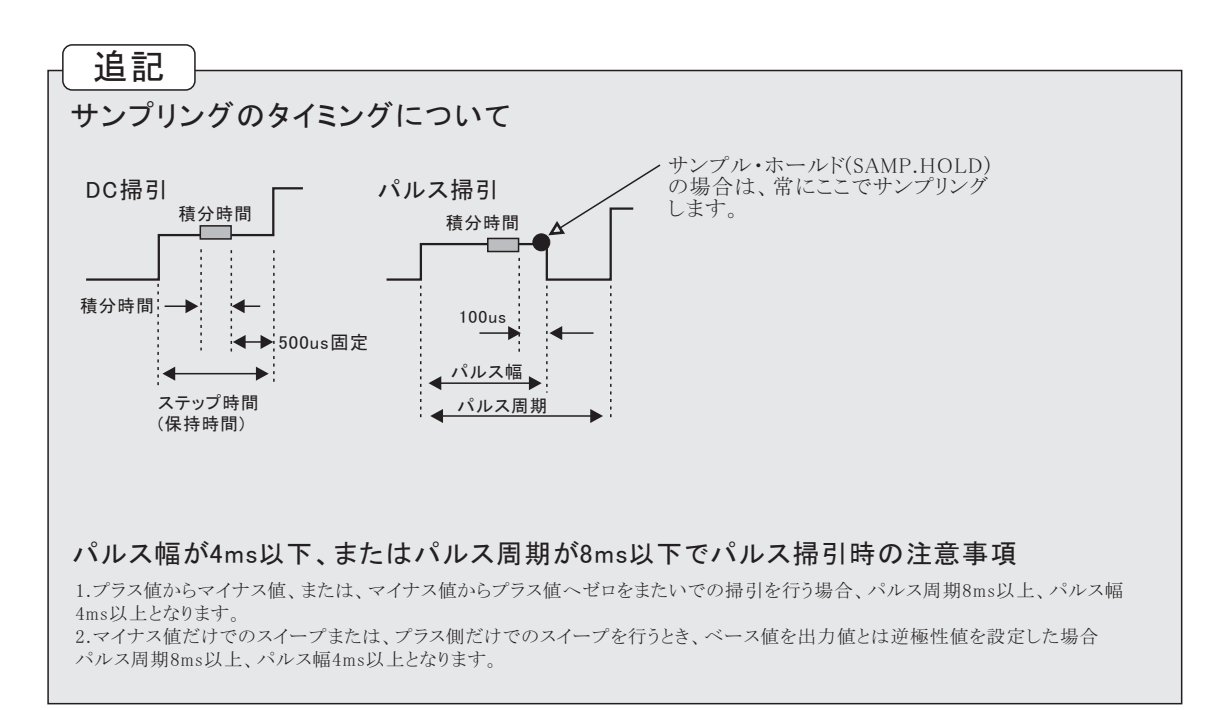